# ShoreTel Conferencing – Quick Reference Guide

### Conference Types

- Reservationless: Conferences that have no fixed time or date.
- Scheduled: One time or recurring conference scheduled through Outlook.
- **Instant:** Spontaneous conference in response to an immediate need, using ShoreTel Communicator.

### Creating a Reservation-less Conference

1. Open a browser window and type in the web link for ShoreTel Conferencing supplied by your system administrator.

The Conference Web Portal appears:

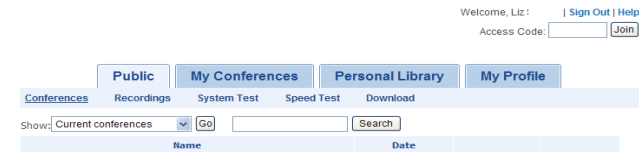

- 2. Click My Conferences tab and login with the User ID and password supplied by your system administrator.
- 3. Click Add a Conference.

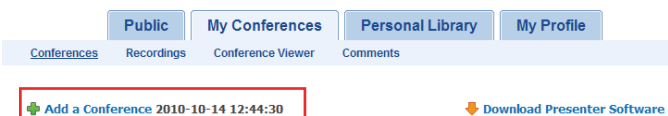

- 4. Click **Reservation-less** and complete the fields in the Add a Conference window.
- 5. Click Submit.

# Integrating with Microsoft Outlook

- 1. Click Tools, then Options... in ShoreTel Communicator. Select **Outlook**.
- 2. Click Install under the Calendar heading.

# Scheduling a Conference Through Outlook

- 1. Create an appointment or meeting in **Outlook**.
- 2. Press the **Conference** button on the top Outlook<br>toolbar.

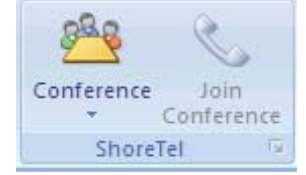

The conference information for the participant is added and displayed in the Outlook appointment body. It includes date, time, duration, link for the web conference, and dial in number information.

- 3. Adjust the conference settings by selecting the **Conference** button and from the drop down me **Conference** button and from the drop down menu,<br>selecting **Settings** and **Advanced Options**.
- 4. Click Send.

# Starting an Instant Conference

1. Click the **Start Instant Conference** icon in the Communicator call cell when in an active call.

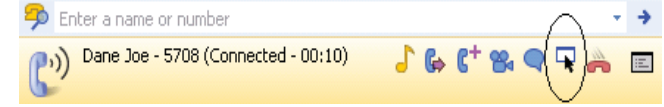

2. The Conference Viewer automatically launches and a web link appears in your Communicator call cell.

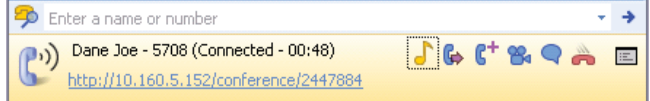

To join an Instant Conference as a participant:

- 1. Click on the weblink or prompt that appears in your Communicator call cell.
- 2. The Conference Viewer automatically launches.

### Conference Settings and Advanced Options

Conference settings are available in Outlook by clicking on the dialog launcher in the corner of the **Conference Ribbon** or by selecting **Settings** from the **Conference** button.

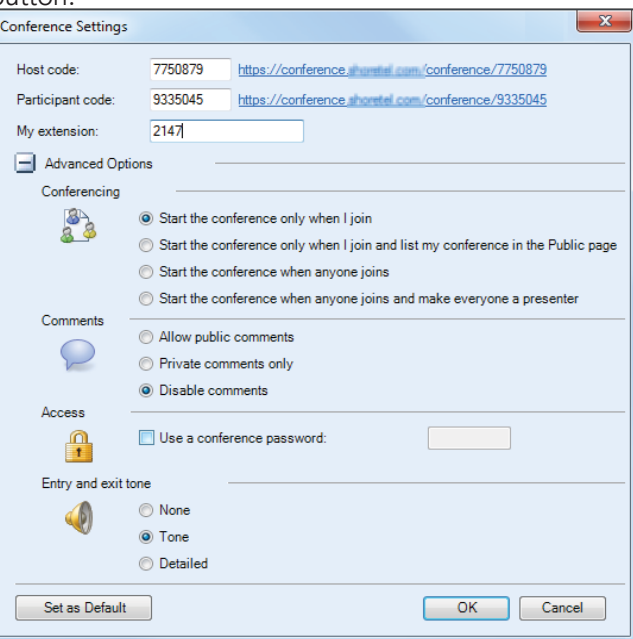

- Host Code: Automatically provided and can be customized.
- Participant Code: Automatically provided and can be customized.
- My Extension: Automatically populated.

#### • Advanced Options:

Conferencing: Determines when the conference is started.

Post Conference Comments: Determines whether participants can post comments upon exit.

Access: Determines whether a participant password is needed to access the conference.

Entry and exit tone: Determines the type of announcement made when a participant enters or exits the conference.

These settings can be set as **Default** and used for all scheduled conferences.

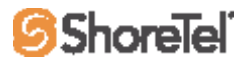

# ShoreTel Conferencing – Quick Reference Guide

### Joining a Conference as a Host

From Outlook:

- 1. Open your Outlook appointment or meeting.
- 2. Click the **Join Conference** button in the top Outlook bar.

From the Conference Web Portal:

- 1. Login to My Conferences.
- 2. Click the name of the conference.

From the ShoreTel IP Phone:

- 1. Open your Outlook appointment or meeting.
- 2. Click on Conference Button Menu
- 3. Select Settings
- 4. Note your Host code
- 5. Dial in using the Host code Login to My Conferences.

### Joining a Conference as a Participant

From Outlook:

- 1. Open the email invite.
- 2. Click the link in the email text to join the conference.
- 3. Call into the audio conference by dialling the number supplied in the email invite.

From the Conference web Portal:

1. Click on the web link provided in the conference email invitation.

### Recording a Conference

To record a conference for later viewing:

- 1. Click **More** during the conference.
- 2. From the drop down menu, choose **Record**<br>**Conference**.

To stop the recording, choose **Stop recording**.<br>Recordings are automatically added to the recording list.

### Sharing Your Desktop

1. Click the desktop sharing icon.

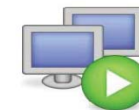

Your entire desktop is surrounded by a red rectangle. A sharing control toolbar shows up at the middle top of your screen:

Pause: Pause desktop sharing.

**Stop:** Ends desktop sharing.

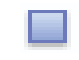

ш

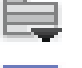

**Show Menu:** Pointer, desktop sharing control, modify screen resolution.

Choose sharing window: Area of desktop/ files to share.

# Giving Presenter Control

During a conference, the host can give presenter rights to any participant.

- 1. In the participant list, highlight the participant you want to pass the control to.
- 2. Select Participant Options.

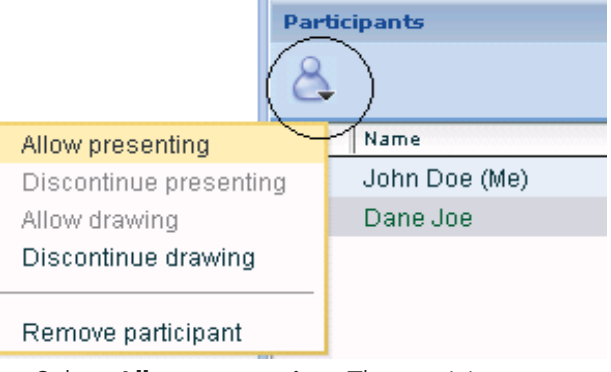

3. Select **Allow presenting**. The participant receives a message and has control over the presentation.

To end presenter delegation:

- 1. Highlight the participant with the presentation.
- 2. Click Participant Options.
- 3. Select Discontinue presenting.

### Sharing Presentations

You can share presentations during a conference. Presentations can be saved in the library or uploaded during the conference.

To share a presentation from the library:

- 1 Click **Share**
- 2. Click **Personal Library** or **Shared Library**.
- 3. Select the presentation.

To upload a presentation during the conference:

- 1 Click **Share**
- 2. Click Import Presentation.
- 3. Follow the prompts to upload the presentation.
- 4. Use the arrow keys to move through the presentation.

#### DTMF Commands for Audio Conference Controls

During an audio conference, the following key commands can be used:

- **#0** List available commands
- #1 Mute/unmute your own line during conference
- #2 Host only mutes/unmutes all lines
- $#3$  Host only lists conference participants
- #4 Host only starts/stops recording
- #5 Host only locks/unlocks conference

**#99** Host only - ends the audio and web<br>conference

ShoreTel, Inc., 960 Stewart Drive Sunnyvale, California 94085 USA Phone: +1.408.331.3300 +1.800.425.9385 Fax: +1.408.331.3333 www.shoretel.com

 PN 800-1150-02This product is covered by one or more of the following patents: United States patent 6,996,059, United States patent 7,003,091, United States patent 7,167,486, United States patent 7,356,129,<br>Canadian patent 2,316,558, Un

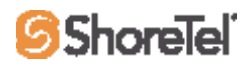

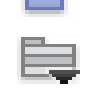